## **Mode Sketch**

Mode *sketch* aktif ketika perintah *Sketch2D* dijalankan pada file *Part* atau *Assembly*. *Sketch* hanya dapat digambar pada suatu bidang (*plane*). Ketika memulai mode *Sketch*, pengguna akan diminta untuk menentukan pada bidang apa gambar sket akan dibuat. Selain bidang-bidang *Origin*, dapat dibuat pula suatu bidang bantu dengan perintah *Work Plane*. Demikian halnya, dapat dibuat *Work Axis* untuk sumbu bantu dan *Work Point* untuk titik bantu, selain yang ada pada *Origin*.

Mode *Sketch* (baik dalam file *Part* maupun *Assembly*) dibagi menjadi beberapa bagian, seperti terlihat pada gambar berikut ini. Bagian *Create* digunakan untuk membuat bentuk geometri, sedangkan *Project Geometry* untuk memproyeksikan entitas geometri yang ada. Bagian *Modify* berfungsi untuk memodifikasi dan menghasilkan bentuk geometri yang lebih kompleks, dan bagian *Pattern* untuk membuat pola geometri tertentu dan pencerminan geometri. Pada bagian *Constrain*, terdapat perintah untuk memberikan aturan-aturan yang membatasi bentuk geometri, termasuk di dalamnya memberikan dimensi/ukuran geometri dalam *Sketch*.

| Line                              | Circle | Arc | Rectangle | $\Box$ Fillet $\star$<br>$\bigwedge$ Text $\cdot$<br>-+- Point | 5<br>Project |        | Geometry <sup>*</sup> $\circ$ Rotate -- Split <b>2</b> Offset $\circ$   0 Mirror | $\frac{1}{2}$ Move $\frac{1}{2}$ Trim □ Scale $\frac{0}{4}$ Rectangular<br>$\begin{bmatrix} 0 \\ 0 \end{bmatrix}$ Copy $\begin{bmatrix} -1 \\ -1 \end{bmatrix}$ Extend $\begin{bmatrix} 1 \\ -1 \end{bmatrix}$ Stretch $\begin{bmatrix} 0 \\ 0 \end{bmatrix}$ Circular | Dimension | $\frac{1}{2}$ $\frac{1}{2}$ $\frac{1}{2}$ $\frac{1}{2}$ $\frac{1}{2}$ $\frac{1}{2}$ $\frac{1}{2}$ $\frac{1}{2}$<br>$4$ $\sqrt{\pi}$ 1<br>$=$ [] $f'$ 6 $\frac{1}{22}$ |  |
|-----------------------------------|--------|-----|-----------|----------------------------------------------------------------|--------------|--------|----------------------------------------------------------------------------------|----------------------------------------------------------------------------------------------------|-----------|----------------------------------------------------------------------------------------------------|--|
| $\cap$ reate $\blacktriangledown$ |        |     |           |                                                                |              | Modify |                                                                                  | Pattern                                                                                                    |           | Constrain ▼                                                                                                    |  |

Gambar 4.2 Toolbar untuk mode *Sketch*

Perintah-perintah pada bagian *Create* sesuai fungsinya ditunjukkan pada tabel berikut ini:

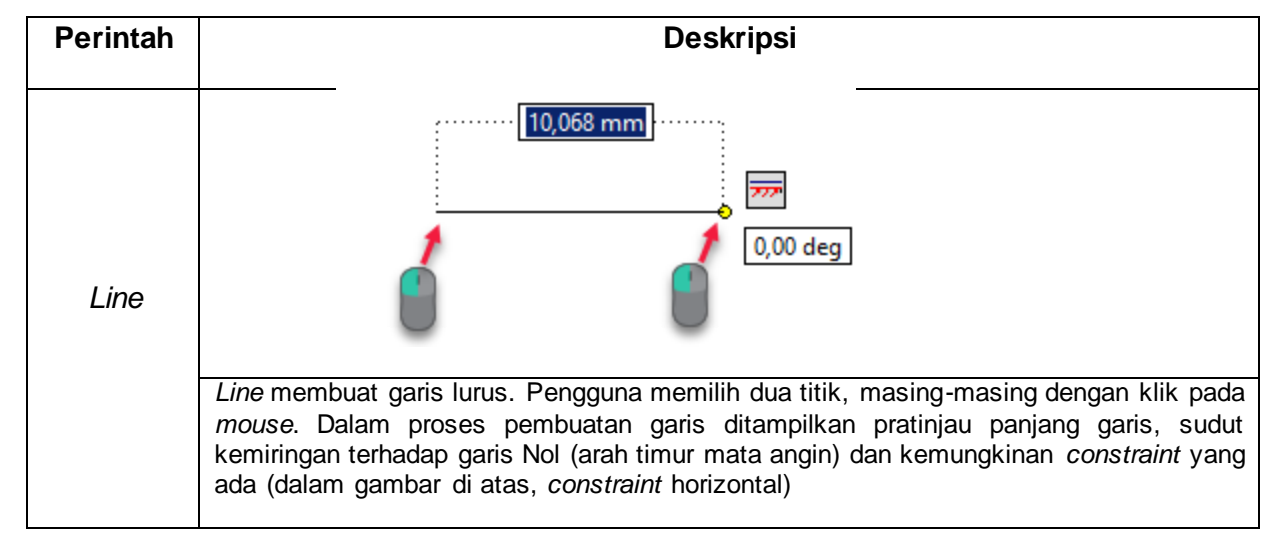

Tabel 4.1. Perintah perintah pembuatan entitas atau bentuk geometri

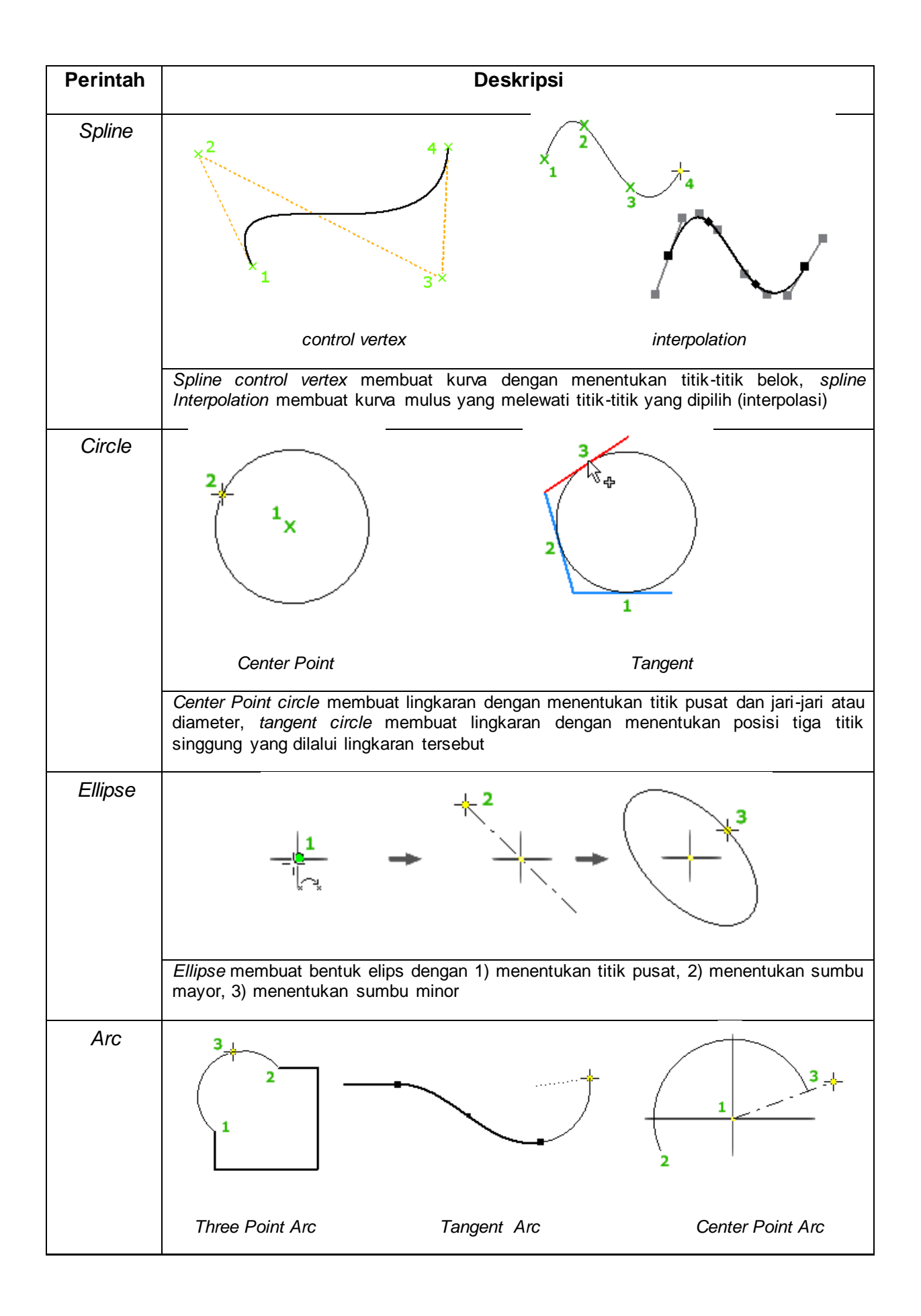

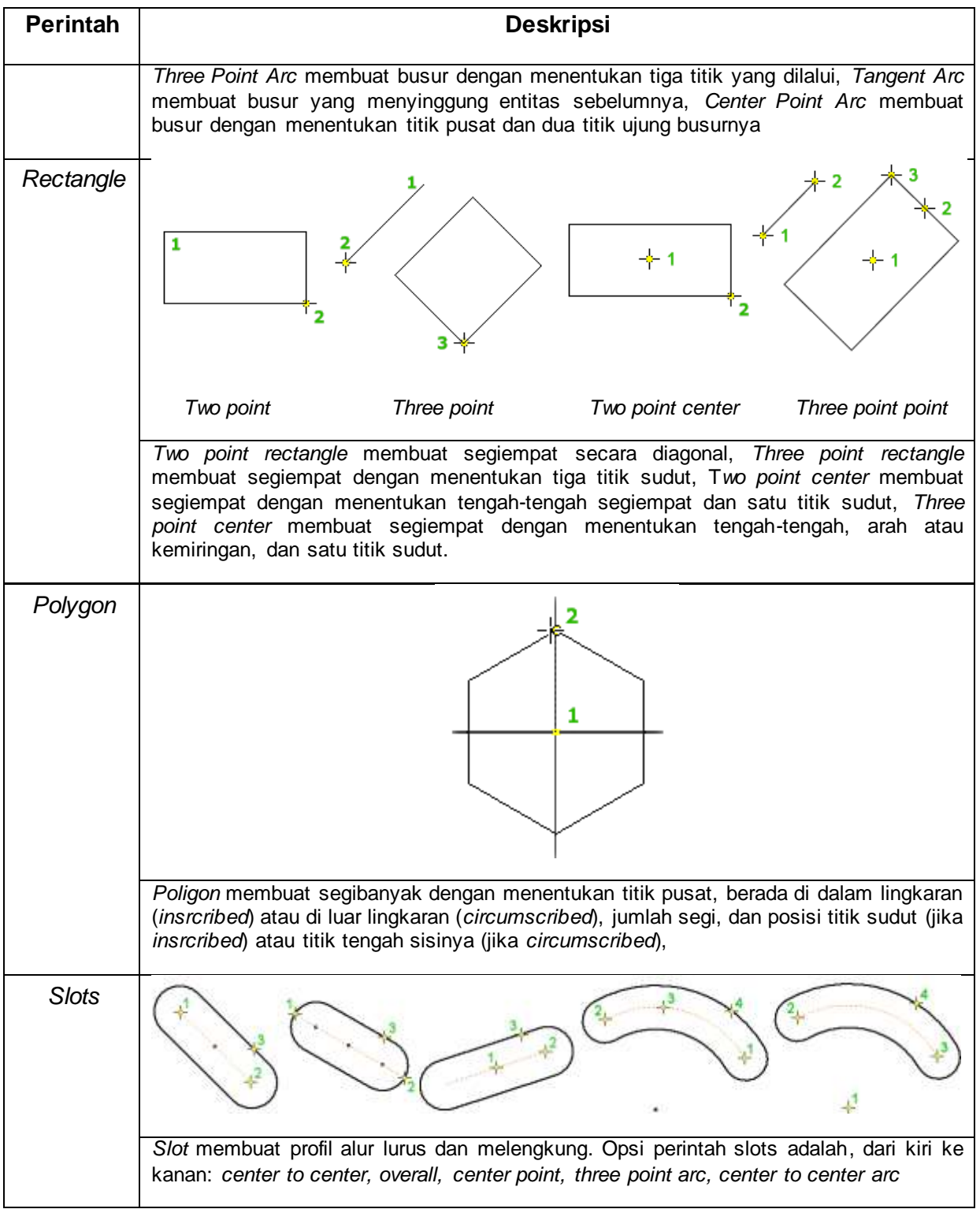

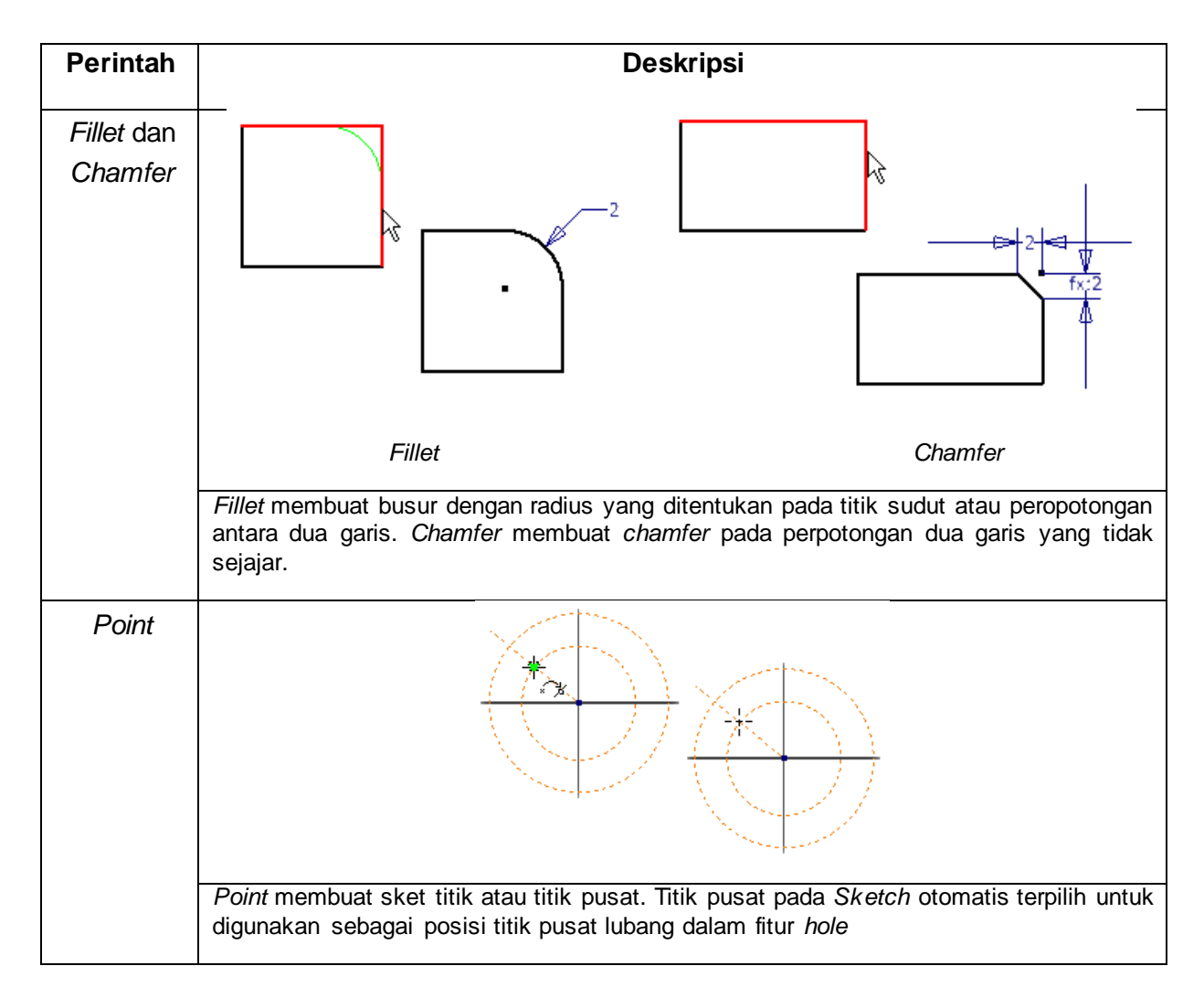

Metode menggambar bentuk geometri pada Autodesk Inventor adalah *point and click* dan bersifat parametrik. *Point and click* memudahkan dan mempercepat pembuatan gambar secara intuitif. Pengguna dipandu dengan langkah-langkah yang diperlukan yang ditunjukkan pada *input prompt* keterangan di pojok kiri bawah layar aplikasi. Sifat parametriknya memungkinkan pengguna membuat bentuk terlebih dahulu, baru kemudian menentukan ukuran setelah bentuk "kasar"-nya jadi. Semua ukuran dari entitas gambar disimpan dalam memori aplikasi dalam bentuk parameter, seperti *d1*, *d2* dan seterusnya. Parameter ini kemudian dapat digunakan untuk dihubungkan dengan parameter yang lain. Sebagai contoh, misalnya diminta membuat garis dengan panjang sama dengan 3x panjang garis pertama, maka ukurannya dapat dituliskan sebagai *d2=3\*d1*, di mana *d1* adalah ukuran panjang garis pertama yang sudah ada.

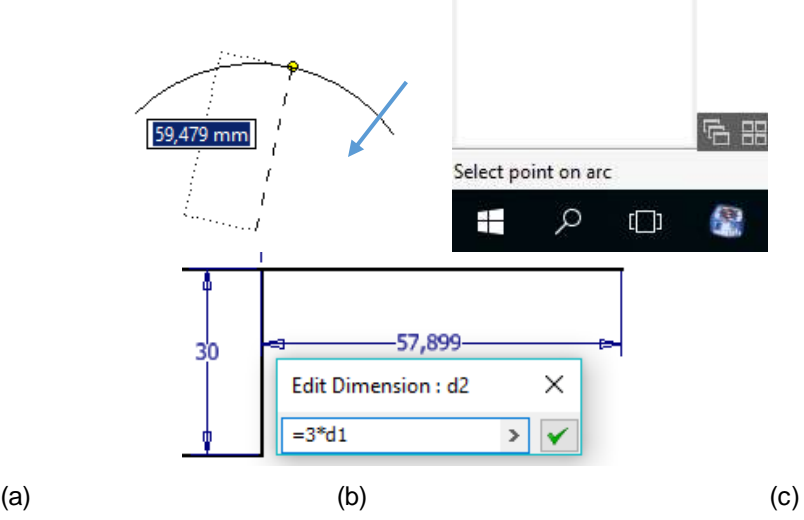

Gambar 4.3 a) Metode *point and click* b) *Input Prompt* c) Sifat Parametrik

Perintah-perintah pada bagian *Modify* sesuai fungsinya yaitu:

- *Move*: Memindah entitas sket dari titik awal ke titik akhir
- *Copy*: Membuat salinan entitas sket dari titik awal ke titik akhir
- *Rotate*: Memutar entitas dengan satu titik sebagai pusat putaran dan diputar dengan sudut putar tertentu.
- *Trim*: Memotong entitas pada titik potong tertentu
- *Extend*: Memperpanjang entitas dengan *click and drag*
- *Split*: Membagi entitas pada titik bagi tertentu
- *Scale*: Mengubah ukuran entitas dengan perbesaran atau perkecilan dengan faktor tertentu
- *Stretch*: Meregangkan bentuk geometri dengan memindah salah satu titik sudutnya dengan *click and drag*
- Offset: Membuat bentuk geometri yang kongruen dengan jarak (*offset*) yang ditentukan

## **1.c.** *Sketch Constrain*

*Constrain* adalah kegiatan memberi batasan *(constraint)* dan hubungan antar entitas gambar dalam *sketch* supaya bentuknya valid dan lebih presisi. Contoh jenis *constraint* yang paling banyak digunakan adalah *constraint Horizontal* dan *Vertical*.

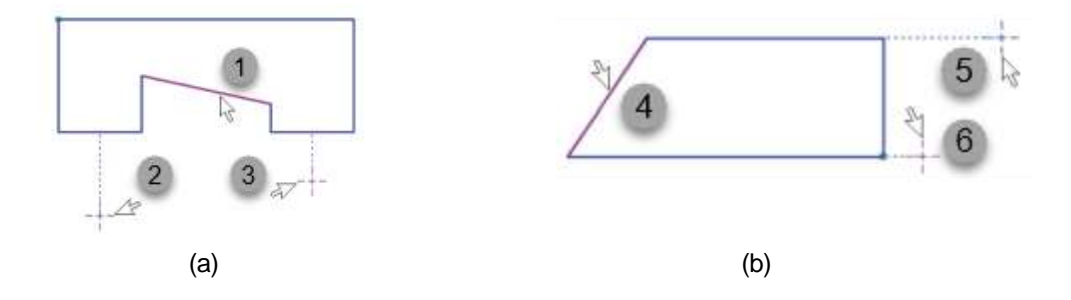

Gambar 4.4 a) *Horizontal contraint* b) *Vertical Constraint*

Pada gambar di atas, apabila *Constraint* jenis *Horizontal* diberikan pada entitas nomor 1, maka garis miring tersebut orientasinya akan berubah menjadi horizontal. Apabila contraint Horizontal diberikan pada titik nomor 2 dan nomor 3, maka kedua titik tersebut akan terletak pada posisi lurus secara horizontal. Hal yang sama apabila Vertical *Constraint* diberikan pada garis 4, maka posisi garis miring tersebut akan menjadi lurus secara vertikal. Sedangkan pemilihan titik 5 dan 6 untuk *vertical constraint* akan menghasilkan kedua tititk tersebut lurus secara vertikal.

Jenis-jenis *constraint* yang lain dapat dicermati pada tabel berikut yang menunjukkan perubahan bentuk geometri setelah dilakukan *constrain.* Dengan memperhatikan simbol *constraint* yang ada, anda juga dapat mengetahui jenis *constraint* yang diterapkan.

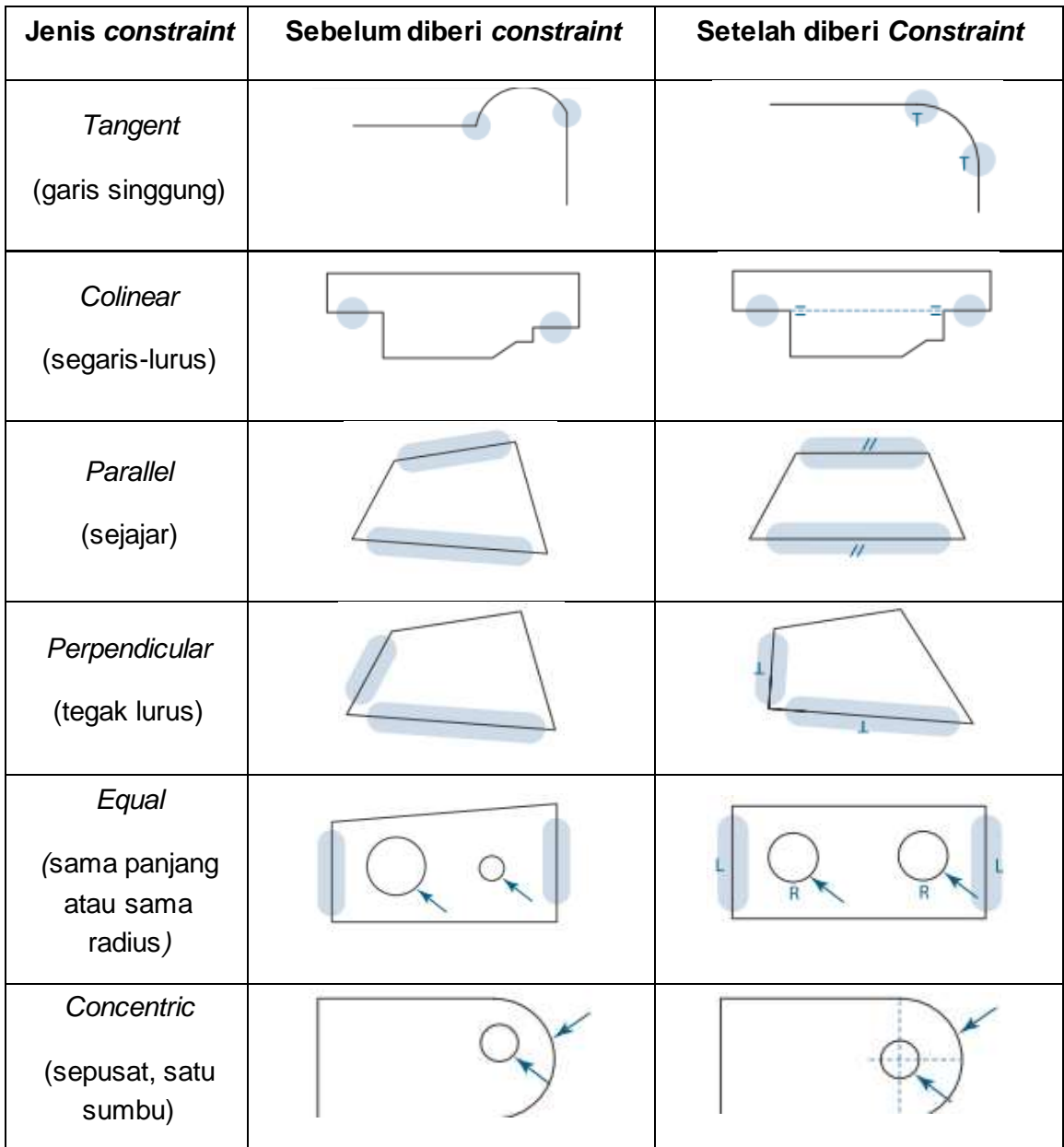

Tabel 4.2. Pemberian *Constraint* pada entitas gambar